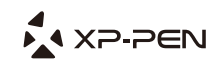

# **Artist 16 Pro Manual** Graphic Pen Display

Windows 10,8,7 and Mac 10.10 or above

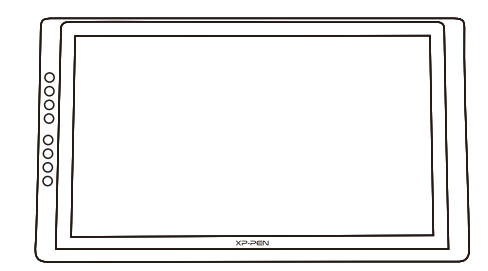

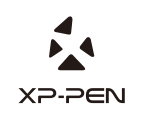

Please contact us with any questions Website: www.xp-pen.com Mail: service@xp-pen.com

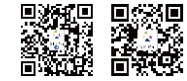

Designed by XPPEN Technology CO. in California, Assembled in China

### **Safety Precautions**

This manual uses the following symbols to ensure that the XP-PEN Tablet is used correctly and safely. Be sure to read and observe the Safety Precautions.

#### **Do not use this product in a control system area that requires a high degree of safety and reliability.**

In such a system, this product could negatively affect other electronic devices and

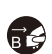

Turn the power off your tablet when onboard an aircraft or in any other location where use of electronic devices is prohibited, otherwise it may negatively affect other electronic devices in the area. **Turn the power off in areas where use of electronic devices is prohibited.** 

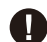

**Keep the product away from infants and young children.**

Accessories to this gadget may present a choking hazard to small children. Keep all accessories away from infants and young children.

# **CAUTION**

#### **Do not place this product on unstable surfaces.**

Avoid placing this product on unstable, tilted surfaces or any locations exposed to excessive vibrations. This may cause the tablet to fall or impact surfaces which can

#### **Do not place heavy objects on top of this product.**

Do not place heavy objects on the product. Do not step on, or place your body weight on this product as this may cause damage.

#### **Avoid extreme high or low-temperature exposure to the XP-Pen tablet.**

Do not store this product in areas that drop below 5℃ or above 40℃. Avoid locations with excessive temperature fluctuations. This may result in damage to the product and

#### **Do not disassemble**

Do not disassemble or modify this product. Doing so may expose you to heat, fire,

## **Do not use alcohol for cleaning**

Never use alcohol, thinner, benzene or other mineral solvents that may discolor and cause deterioration to the product.

## **Do not expose to water**

Be cautious of water and all liquids that may be near the tablet. Exposure to water or

# **CAUTION**

**Avoid placing metallic objects and especially magnetic objects on the tablet.** Placing metallic and/or magnetic objects on this product during operation may cause malfunction or permanent damage.

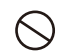

**Do not strike the pen against hard objects.** Striking the pen against hard objects can cause damage to the pen.

#### **Avoid gripping the pen too tightly, and DO NOT use excessive weight/pressure on**

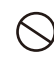

#### **the Express Key button and pen.**

The stylus pen is a high-precision instrument. Avoid pressing too tightly on the Express Key button, and keep any objects from covering the pen to avoid potential damage. Keep the pen away from areas of high dust, contaminants, or any particulate

## **Limitation of Liability**

- XP-Pen shall in no event be liable for damages resulting from fires or earthquakes, including those caused by third parties and those arising from user misuse, abuse or neglect.
- XP- Pen shall in no event be liable for incidental damages- including but not limited to loss of business income, interruption of business activities, corruption or loss of data – that arise from use or failure to use this product correctly.

XP- Pen shall in no event be liable for damage resulting from uses not documented in this manual.

XP- Pen shall in no event be liable for damages or malfunction arising from the connection to other devices or use of third party software.

## **Manual de Instrução de Usuário de Artist 16 Pro**

**Obrigado por comprar produtos XP-Pen. Atualmente, o manual do produto só suporta inglês, russo, japonês, alemão, coreano, chinês, italiano, francês, espanhol e português. Pedimos desculpas se o seu idioma não está incluído nisso.**

**Você pode ir ao sítio oficial de XP-Pen www.xp-pen.com para baixar o manual de instrução completo.**

#### **Resumo**

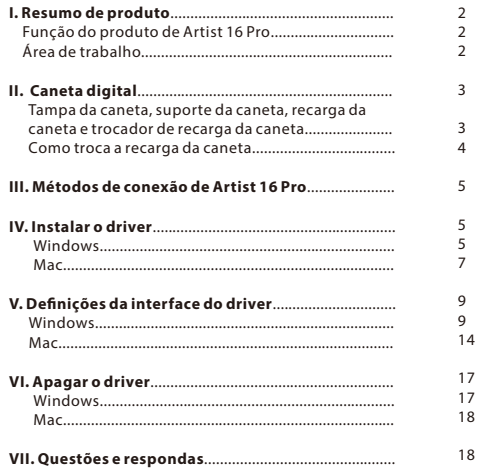

## **{ I.Resumo do produto }**

### **Funções do produto de Artist 16 Pro**

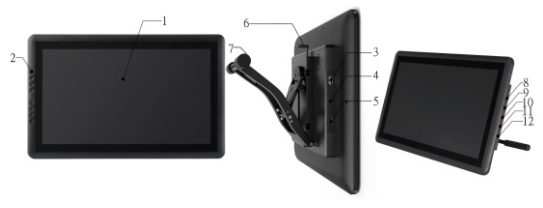

Imagem 1-1: funções do produto Artist 16 Pro

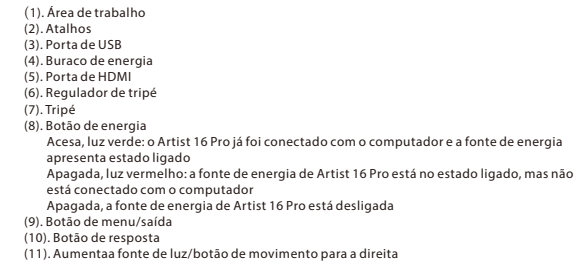

### **Área de trabalho**

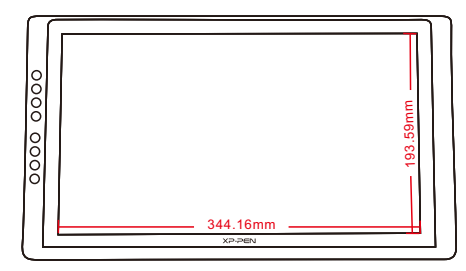

Imagem 1-2: área de trabalho

## **{ II.Caneta digital }** (1). Recarga da caneta

#### **Função da caneta digital Artist 16 Pro**

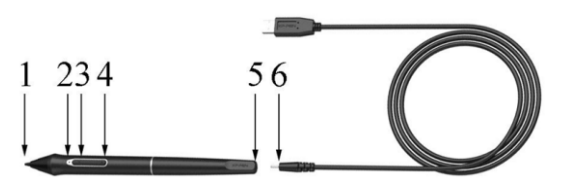

Imagem 2-1: Funções da caneta digital e a suporte da caneta de Artist 16 Pro

#### (1). Ponta da caneta

- (2). Luz de indicaçãode carrgamento
	- a. Luz vermelho:bateria da caneta digital com baixa energia
	- b. Luz verde:caneta digital a carregar
	- c. Apaga-se:caneta digital com cheia energia
- (3). A 2a tecla no corpo da caneta
- (4). A 1a tecla no corpo da caneta
- (5). Buraco de carregamento

#### **Atenção:**

As funções das 1a e 2a teclas do corpo de caneta podem ser definidas devidoàs necessidades dos usuários

#### **Tampa da caneta**、**suporte da caneta**、**recarga da caneta e o trocador de recarga da caneta**

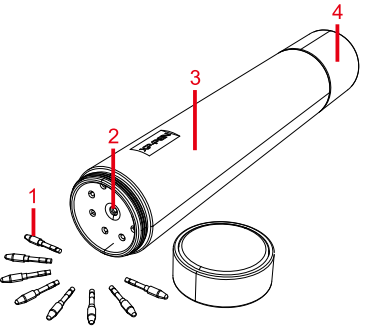

Imagem 2-2: a tampa e a recarga da caneta 

- (2). Trocador de recarga da caneta (3). Tampa da caneta
- 

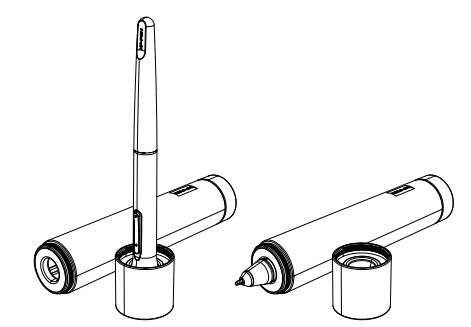

Imagem2-3: suporte da caneta

#### **Como troca a recarga da caneta**

- (1). Primeiro, gire e abra a tampa superior do cano da caneta e, em seguida, insira a ponte da caneta no trocador de recarga da caneta, inclinando ligeiramente a ponta da caneta para que a ponta atinja o trocador e aproveite para tirar a ponta da caneta.
- (2). Tire a recarga da caneta nova.
- (3). Aproveite para empurrar a recarga da caneta para a posição

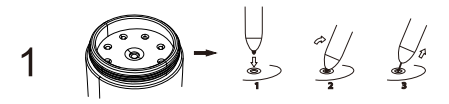

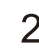

3

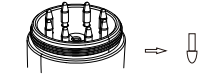

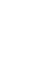

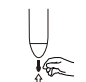

Imagem 2-4: Como troca a recarga da caneta

## **{ III.Método de conexão de Artist 16 Pro }**

- 1. Conecte a linha USB com seu Artist 16 Pro e computador.
- 2. Conecte o cabo de energia com o transformador e insira os relativamente no buraco elétrico de Artist 16 Pro e na tomada em parede.
- 3. Conecte a linha HDMI com seu Artist 16 Pro e computador.

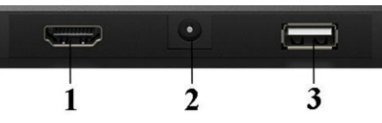

Imagem 3-1: porta de conexão de Artist 16 Pro (1, HDMI; 2, buraco de fonte de energia; 3. USB)

#### **Atenção:**

- Se aparecer a mensagem de erro "No Signal" (sem sinal) no seu Artist 16 Pro:
- (1). Tire o cabo HDMI de Artist 16 Pro e conecte mais uma vez e conrme que o está conectado rmemente. Reinicie o computador, quando o computador voltar para a área de trabalho, religue a fonte de energia de Artist 16 Pro.
- (2). Altere o Artist 16 Pro ao outro computar para testar se o problema é do hardware de Artist 16 Pro.
- (3). Se aparece também mesmo problema ao testar no outro computador, faça favor de tentar

## **{ IV.Instalar o driver }**

#### **Sistemas de trabalho suportados:**

Windows 10, 8 ou 7 Mac OS X 10.10 ou em cima

#### **Atenção:**

- (1). Antes da instalação, desligue temporiamente o software anti-vírus eFirewall. E feche todos os softwares abertos, como Line, Photoshop, OneDrive e Dropbox, etc.
- certique-se de remover o driver relevante e reinicie o computador. Após o computador (2). Se o seu computador já tiver um driver instalado de outra placa digital ou tela de desenho, retornar à área de trabalho, instale o driver de Artist 16 Pro.
- (3). Você pode ir ao sítio ocial de XP-Pen (www.xp-pen.com) para baixar a versão mais recente do driver. Quando o download do driver estiver acabado, certique-se de descompactar e depois abrir a pasta para executar ".exe" ou ".pkg".
- (4). A resolução da tela máximo do Artist 16 Pro é 1920x2080.

#### **Windows**

- cabo de alimentação e o transformador, respectivamente, conecte-oscom o buraco de (1). Primeiro, conecte o USB e o HDMI com o Artist 16 Pro e o computador. Depois de conectar o energia de Artist 16 Pro e a tomada em parede.
- abre a pasta para executar " exe" recente. Quando o download estiver acabado, tem que descompactar primeiro e depois (2). Vai ao sítio oficial de XP-Pen(www.xp-pen.com) para fazer o download do driver mais
- repita o passo 2. (3). Quando a instalação do driver estiver acabada, você pode ver o ícone ( ) na área de trabalho e na barra de tarefas no canto inferior direito. Se você não conseguir ver este ícone,
- de letras, App e outro programa" a 100%. (4). Entre nas denições da janela de "Console-denições do monitor" para ajustar a "alteração

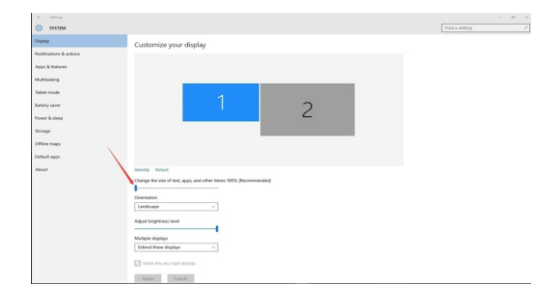

Imagem 4-1: Definições do monitor

- síncrono ou de extensão. (5). Entre na janela de "console - denições do monitor", pode denir o Artist 16 Pro para o modo
- resolução para 1920x 1080. (6). Se denir para modo de extensão, faça favor de denir o Artist 16 Pro para a tela 2 e a
- (7). Se definir para o modo síncrono, faça favor de definir todas as telas para uma mesma resolução.

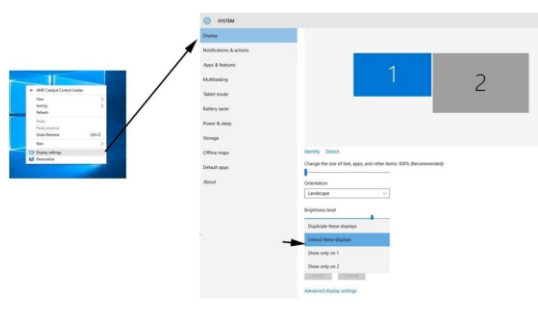

Imagem 4-2: modo de extensão

- (8). Clique no botão "Acordo" e saia.
- (9). Clique em e selecione no ícone de denição da placa digital na barra de tarefas. Na barra de função do mapeamento da tela, também dene o Artis16Pro para a tela2.

#### **Dica:**

Se você vai usar Artist 16 Pro para desenhar no Software SAI(instrumento de desenho SAI), tem de ajustar as definições de "tamanho de alteração de letras, App e outro programas" a 100%.

. 4 YD DENI

### **Mac**

- (1). Primeiro, conecte o USB e o HDMI com o Artist 16 Pro e o computador. Depois de conectar o energia de Artist 16 Pro e a tomada em parede. cabo de alimentação e o transformador, respectivamente, conecte- oscom o buraco de
- (2). Faça favor de ir ao sítio oficial de XP-Pen(www.xp-pen.com) para baixar o mais novo driver. Depois de acabar o download, faça favor de descompactar primeiro e execute a fila ".pkg" para instalar o driver.

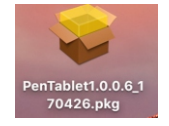

Imagem 4-3: Driver do Mac

(3). Se você encontrar uma mensagem de aviso ao executar o arquivo .pkg, faça favor de abrir as "denições de preferência do sistema-segurança de privacidades" e faz a instalação do driver depois de o desbloquear.

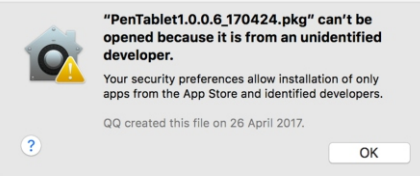

Imagem 4-4: Desenvolvedor não identificado

- (4). Siga seus passos até terminar.
- (5). Abra as"denições de preferência do sistema-monitor". Dene a resolução na janela do monitor ao "valor padrão do monitor".

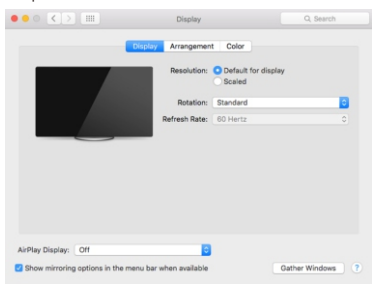

Imagem 4-5: monitor

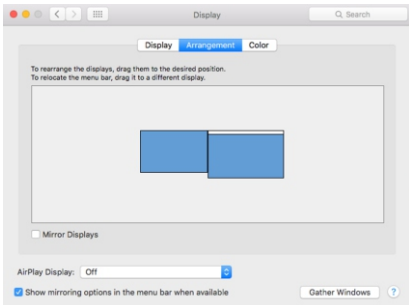

Imagem 4-6: Arranjo

- "monitor de espelho", precisa de definir sua resolução de tela da sua para mesma resolução. (6-1). Clique em e selection "Finder-Apps-Touch Tablet-Pen Tablet Setting". (6). Na janela de arranjo, você pode selecionar "monitor de espelho". Se selecionar a função de
	- (6-2). Na janela de Monitor, define Monitor Mapping para Color LCD.
- (7). Se desativar a função de "monitor de espelho", pode denir a resolução de Artist 16 Pro para 1920x 1080 e para a Tela 2.
- (7-1). Clique em e selecione "Finder-Apps-Touch Tablet-Pen Tablet Setting".
- (7-2). Na janela de Monitor, dene Monitor Mapping para RTK.

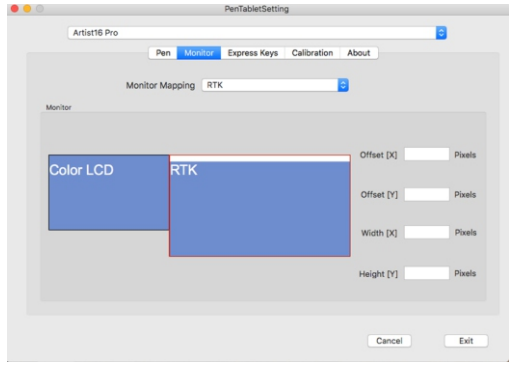

Imagem 4-7: Monitor

## **{ V.Denições da interface do driver }**

#### **Windows**

Pode aproveitar os seguintes modos para abrir as denições da interface do driver de Artist 16 Pro: abra a barra de tarefas ou clique com o botão esquerdo do mouse no ícone $\binom{3}{2}$  da placa digital na área de trabalho.

#### **Interface do driver do Windows**

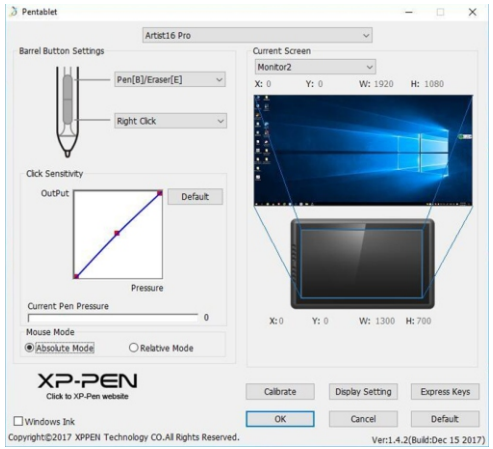

Imagem 5-1: Interface do driver do Windows

#### **1.1. Denições da caneta**

definir as teclas no corpo de caneta. Ao clicar e selecionar o menu suspenso, faça favor de selecionar função de "Atalho" para Você pode aproveitar esta função para denir as 1a e 2a teclas no corpo de caneta.

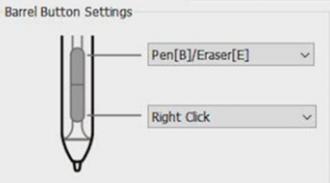

Image5-2: Definições da caneta

Caneta/Apagador

Quando a caneta digital estiver na área de trabalho de Artist 16 Pro, clicar na tecla do corpo pode alterar modo de caneta/apagador. Ao alterar sua função, o modo de comutação atual será exibido na parte inferior da sua tela.

#### **1.2. Ajustes da pressão de caneta e pressão atual**

 pressão. Quando alterar curvas de "entrada" e "pressão de caneta", pode ajustar a sensibilidade de

A pressão atual pode testar seu valor da pressão de caneta da força atual.

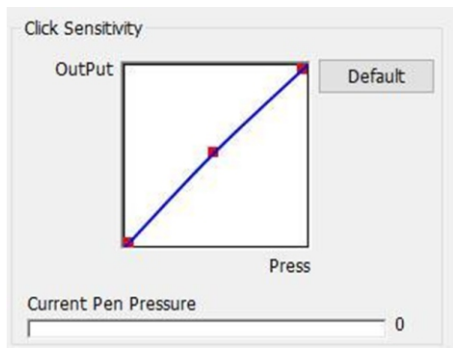

Imagem 5-3: Ajustes da pressão de caneta e pressão atual

#### **1.3. Modo do Mouse**

 desenho de Artist 16 Pro para desenhar. definem que define a sua área de movimento do mouse na área de exibição da tela de Coordenadas absolutas: este é o modo de placa digital padrão. As coordenadas absolutas

Coordenadas relativas: o método de operação deste modelo é igual ao mouse normal.

#### **Atenção:**

Artist 16 Pro é uma tela de desenho, para evitar o problema que produz intervalo entre a caneta digital e o cursor ao usar, recomenda-se usar coordenadas absolutas aqui.

Mouse Mode

O Relative Mode C Absolute Mode

Imagem 5-4: modo do mouse

#### **1.4. Mapeamento de tela**

tela específica. Você pode definir para tela 1(Monitor1) ou tela 2(Monitor2). Você pode denir a área de trabalho de Artist 16 Pro para apenas corresponder a uma única

# Current Screen Monitor<sub>2</sub>  $\ddot{\phantom{1}}$  $X: 0$  $Y: 0$ W: 1920 H: 1080  $X:0$  $Y: 0$ W: 1300 H:700

Imagem 5-5: Mapeamento da tela

#### **1.5. Windows ink**

 função. você pode selecionar ou cancelar a função "Windows Ink" para ativar ou desativar esta Parte dos softwares de desenho podem suportar a pressão de caneta de tinta do Windows,

## Windows Ink

Imagem 5-6: Windows Ink

#### **1.6. Calibração de tela**

 Aproveitar a função de calibração de tela pode evitar que produz intervalo entre sua caneta e o cursor.

#### **1.7. Denições de exibição da Tela**

 de temperatura de cor", "vermelho, verde, azul", "brilho" e "contraste", fazendo as cores do seu Artist 16 Pro mais parecidas com as da sua tela principal. Você pode aproveitar as denições de exibição da tela para ajustar manualmente a "ajuste

 Rotate pode rodar a tela de desenho de Artist 16 Pro de acordo com suas necessidades para "0", "90", "180" e "270" graus.

#### **Atenção:**

Depois de configurar a funçãoRotate, também vai rodar o Artist 16 Pro para os graus

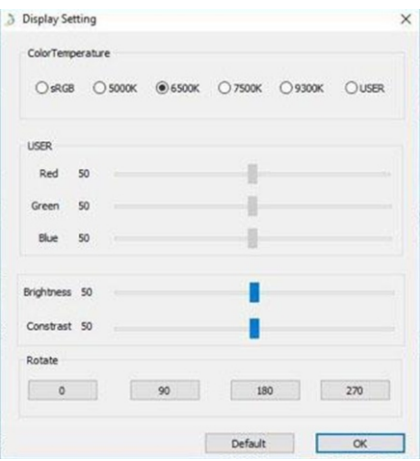

Imagem 5-8: definições de atalhos

#### **1.8. Denições de atalhos**

#### **Atenção:**

 outros métodos de entrada, vai causar a falha de usar os atalhos (a). Se quiser usar os atalhos do Artist 16 Pro, faça favor de denir o método de entrada como inglês. Se denisse como método de entrada fonética, método de entrada de Cangjie e

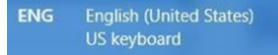

Imagem 5-9: método de entrada

#### Imagem 5-7: Calibração de tela

(b). Os atalhos de Artist 16 Pro são como valor predenido de base com as teclas de instrução do Photoshop. Você pode personalizar atalhos com suas necessidades personais. funções. atalho e cada atalho pode ser definido nos diferentes softwares de desenho para diferente Clicar em e selecionar a função de "denições de atalho" pode denir as funções de cada

Desativar atalhos: selecionar esta função pode fechar todas funções de atalho.

 Dica de fechar:quando você seleciona esta função, sem informações deatalho vão ser exibidas na parte inferior da tela ao usar.

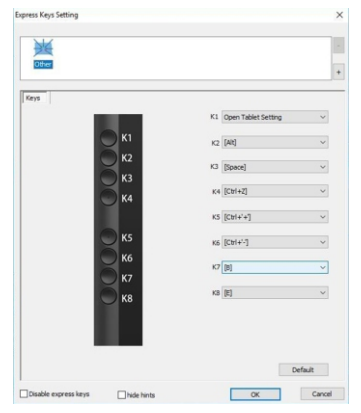

Imagem 5-10: Definições de atalho

Usar a função de atalhos também pode fazer você personalizar as funções de grupo de teclas de cada atalho.

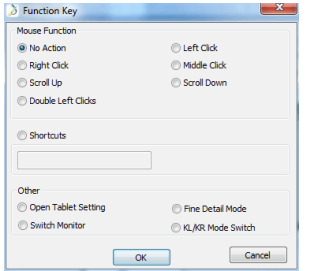

Imagem 5-11: Atalhos 

#### **Atenção:**

O modo no é limitar a área de trabalho Artist 16 Pro a uma pequena área. Esta função pode fazer você desenhar mais finamente na parte de área relativa.

#### **1.9. Valor predenido**

 Esta função pode restaurar as congurações do driver para os valores padrões de fábrica **1.10. XP-Pen Logo**

Se o Artist 16 Pro tem o driver mais recente, quando você ativar as definições do driver da<br>placa digital, pode ver uma seta azul para cima( - ). Se clicarnesta seta, pode executar a atualização do driver online.

Se clicar no ícone de XP-Pen, pode conectar com o sítio oficial de XP-Pen.

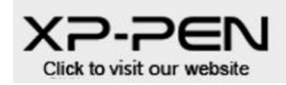

Imagem 5-12: XP-Pen Logo

#### **Mac**

Você pode clicar e selecionar e abrirFinder>Aplicativos>Definições de placa da caneta para ativar as denições da placa digital de Artist 16 Pro

#### **Driver UI**

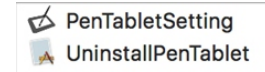

Imagem 5-13: Definições da placa

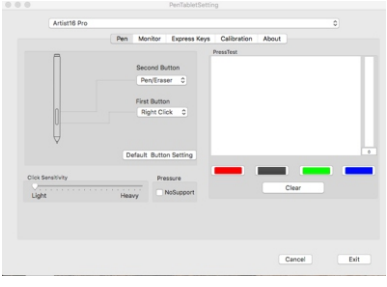

Imagem 5-14: UI

#### **1.1. Pen(Caneta)**

- a. Você pode aproveitar esta função para alterar os valores predenidos da 1a e 2a teclas DefaultButtonSettingpode ser restaurada para valor predenido de fábrica.
- b. Quando a Click Sensitivity está "Light", você apenas precisa de pouca força para fazer a força maior para fazer a pressão de caneta chgar ao valor máximo. pressão de caneta chegar à máxima. Relativamene, quando está "Heavy", precisa de
- c. Press Testpode testar o valor da pressão de caneta da sua força atual.
- d. Pressure No Support:quando selecionar esta função, vai fechar a função de pressão de

#### **Atenção:**

#### Caneta digital/Apagador

Quando a caneta digital estiver na área de trabalho de Artist 16 Pro, clicar na tecla no corpo da caneta pode alterar o modo de caneta/apagador.

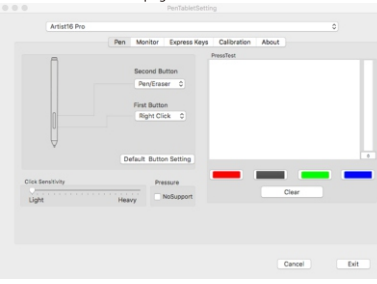

Imagem 5-15: Caneta

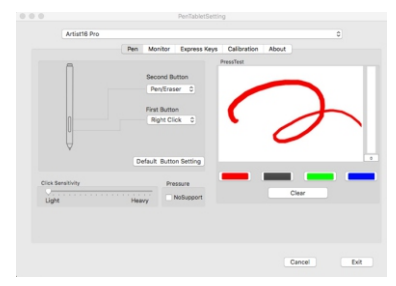

Imagem 5-16: Teste de pressão

#### **1.2. Monitor(Tela)**

Você pode denir a área de trabalho de Artist 16 Pro para apenas corresponder à tela 1ou 2.

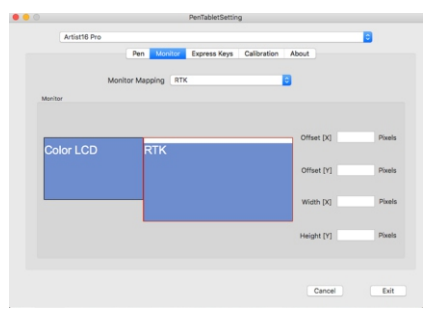

Imagem 5-17: Monitor

#### **1.3. Express Keys(Atalhos)**

#### **Atenção:**

- (a). Se quiser usar atalhos do Artist 16 Pro, faça favor de definir o método de entrada como inglês. Se definisse como método de entrada fonética, método de entrada de Cangjie e outros métodos de entrada, vai causar a falha de usar os atalhos
- (b). Os atalhos deArtist 16 Pro são baseados na chave de comando do Photoshop como valor predefinido. Você pode definir os atalhos de acordo com suas próprias necessidades.

Apesar de usar as funções de atalho de valor padrão, você também pode usar Reset Customer Defined para personalizar as funções de cada atalho.

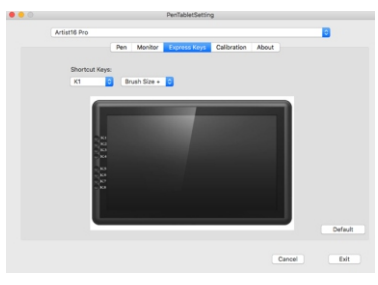

Imagem 5-18: Atalhos

**1.4. Calibration(Calibração)**

- a. Aproveitar a função da calibração da tela pode evitar que produz intervalo entre sua caneta digital e o cursor.
- b.Rotate pode rodar a tela de desenho de Artist 16 Pro de acordo com suas necessidades para "0", "90", "180" e "270" graus.

Ñ ∡ ∑⊃≔r

#### **Atenção:**

Depois de denir a função de Rotate, também vai rodar o Artist 16 Pro para graus correspondes.

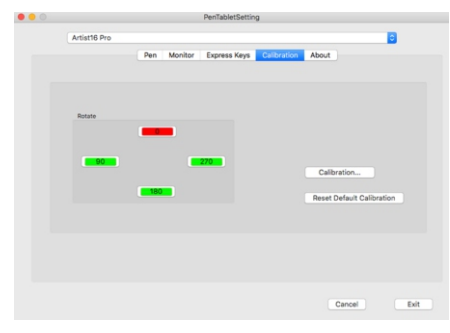

Imagem 5-19: Calibração

#### **1.5. About(Sobre)**

Exibe a versão do driver atual.

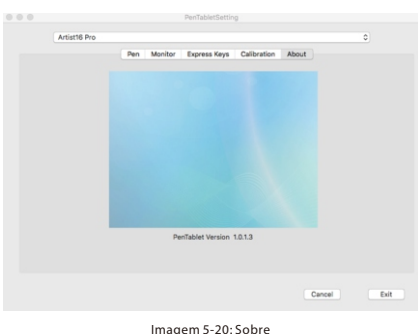

## **{ VI.Apagar o driver }**

#### **Windows**

Clique no "botão de iniciação", clique em e selecione a fila dos dados "XPPEN Technology" e selecione "Uninstall" para apagar o driver. Você pode aproveitar o modo seguinte para apagar o driver de Artist 16 Pro.

#### **Mac**

"Uninstall Pen Tablet" para apagar o driver. Clique em e selecione as pastas de [Finder]→ [Aplicativos]→ [Placa de caneta] e selecione

| $\langle$ >                                    | $\equiv \Box$<br>照り                                  | 春 山<br>$\bigcirc$             | Q. Search          |
|------------------------------------------------|------------------------------------------------------|-------------------------------|--------------------|
| Back/Forward                                   | View.                                                | Arrange Action Share Add Tags | Search             |
| <b>A CARD AND A REPORT</b><br><b>W</b> AirDrop | <b>TNE</b><br>Apil                                   | PenTabletSetting              |                    |
|                                                | <b>Aaps</b>                                          | - UninstallPenTablet          |                    |
| All My Files                                   | <b>Aessages</b>                                      |                               |                    |
| $\sqrt{\Delta_{\zeta}}$ Applications           | <b>Nicrosoft Excel</b>                               |                               |                    |
| Desktop<br>m                                   | <b>Nicrosoft OneNote</b>                             |                               |                    |
| <b>C</b> Downloads                             | <b>Nicrosoft PowerPoint</b><br><b>Nicrosoft Word</b> |                               |                    |
| Creative Cloud Files                           | <b>Nission Control</b>                               |                               |                    |
|                                                | <i><b>APlayerX</b></i>                               |                               |                    |
| <b>iCloud</b>                                  | lotes                                                |                               |                    |
| <b>iCloud Drive</b>                            | lumbers                                              |                               |                    |
| Desktop                                        | ages                                                 |                               | UninstallPenTablet |
|                                                | waTablet                                             |                               |                    |

Imagem 6-1: Mac uninstall

#### **Atenção:**

Depois que você apagar o driver de Artist 16 Pro, certique-se reiniciar o computador.

## **{ VII.Questões e respondas }**

#### **1. MinhaArtist 16 Pro não consegue operar o cursor**

- a. Primeiro, faça favor de verificar se Artist 16 Pro pode exibir a imagem normalmente?
- ever o ícone pequeno da placa digital? b. Se puder, faça favor de confirmar se na barra de tarefa no canto inferior direito da tela pod
- c. Se puder, faça favor de ativar as definições da placa digital e teste se pode testar a pressão de caneta?
- d. Se não puder testar a pressão de caneta, faça favor de apagar o driver primeiro. Se não conseguir apagar o driver, faça favor de conrmar novamente que seu Artist 16 Pro já estava conectado com o computador corretamente e teste se pode usar a caneta digital

para operar o cursor (faça favor de confirmar que a conta de log-gin do seu computador é Administrator com permissões de usuário mais altas).

e. Se não puder operar o cursor normalmente, faça favor de ir ao sítio oficial de XP-Pen para vírus primeiro e descompacte. baixar o driver mais recente. Depois do download, faça favor de fechar o software anti-

f. Windows:abra a pasta do driver e execute ".exe" até se acaba.

g. Mac: abra a pasta do driver para executar ".pkg" até se acaba.

2. Como confirma que o driver de Artist 16 Pro já foi insta<sup>d</sup>do com êxito?

 a. Após a instalação do driver, pode ver o ícone do driver ( ), exibindo na área de trabalho e coluna da tarefa (Windows). Você pode abrir as definições de placa digital para testar se a pressão de caneta está normal.

#### **3. Alguns softwares não conseguem usar a pressão de caneta**

- a. Confirme se o software de desenho pode suportar a pressão da caneta?
- b. Experimente o site oficial XP-Pen para baixar os drivers mais recentes para instalar e abrir o tablet para configurar a pressão da placa de teste é normal?
- na interface do tablet e clique no botão OK para sair. Em seguida, abra o software de c. Se você pode testar a pressão normal, verique os componentes da interface do Windows

**Se existe qualquer problema, faça favor de aproveitar os seguintes modos para contatar conosco:**

**Skype: XP-Pen**

**Sítio: www.xp-pen.com** 

**E-mail: service@xp-pen.com**